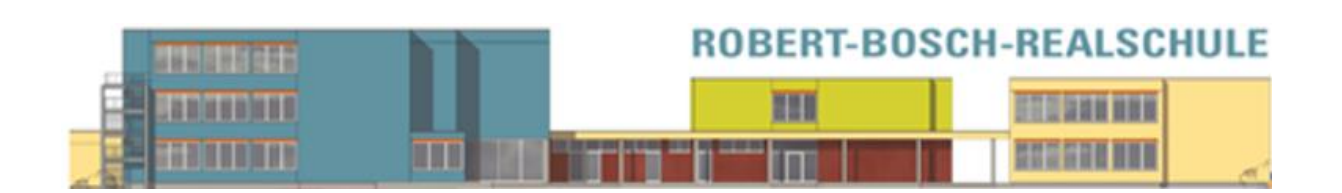

# Schulmanager Online Handbuch für Eltern

## **Robert-Bosch-Realschule Giengen**

**Stand: September 2023**

### Schulmanager Online Handbuch

Inhalt

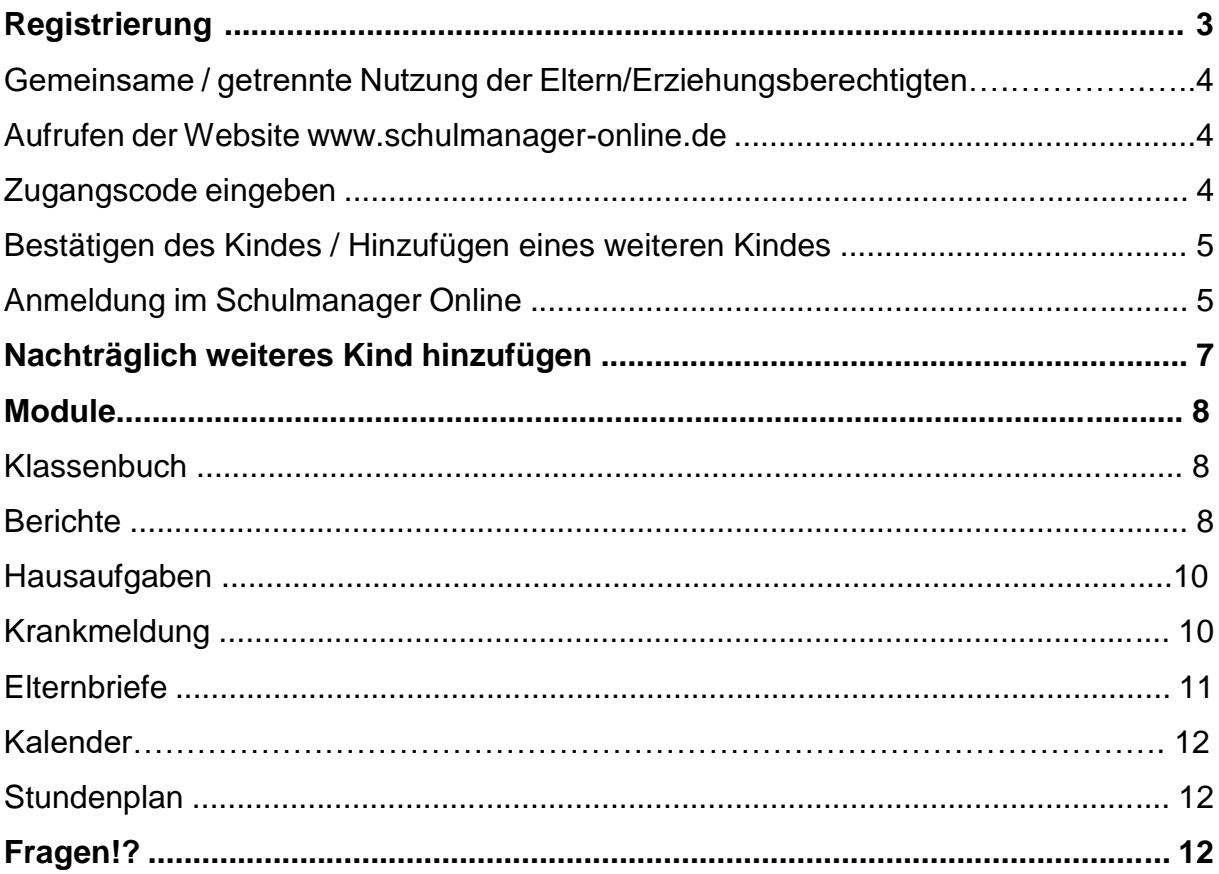

### **Schulmanager Online Handbuch – Anmeldung und Registrierung**

### **Wichtiger Hinweis:**

Der beschriebene Vorgang ist nur **einmal** erforderlich. Sollten Sie mehr als ein Kind an unserer Schule haben, müssen Sie sich nicht noch einmal registrieren, sondern nur eine Ergänzung in Ihrem Benutzerkonto vornehmen.

Für die **Registrierung** benötigen Sie:

1. Den Brief mit dem Zugangscode der Schule. (Pro Kind wird ein Zugangscode ausgegeben!)

2. Internetzugriff mit einem Browser Ihrer Wahl oder mittels der Schulmanager Online App (erhältlich im Google Play Store oder im Apple App Store).

### **Registrierung**

Legen Sie sich den Registrierungsbrief, den Sie per Mail erhalten haben, bereit.

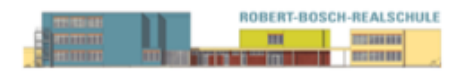

Robert-Bosch-Realschule, Giengen, Friedrich-List-Str.3-5, 89537 Giengen An die Erziehungsberechtigten von Max Mustermann

Giengen, 07.09.2023

#### Anmeldung eines Elternaccounts im Schulmanager

Sehr geehrte Erziehungsberechtigte von Max Mustermann

bitte gehen Sie folgendermaßen vor, um sich im Schulmanager anzumelden:

- 1. Rufen Sie https://login.schulmanager-online.de in Ihrem Browser am Computer, Tablet oder Smartphone auf oder installieren Sie die App "Schulmanager Online".
- 2. Geben Sie unter "Erstmalig anmelden" folgenden Zugangscode ein:

adsFguip

und klicken Sie auf "Anmelden".

In diesem Brief finden Sie Ihre Anmeldedaten und eine Schritt-für-Schritt-Anleitung zur erstmaligen Registrierung.

### **Gemeinsame / getrennte Nutzung der Eltern/Erziehungsberechtigten**

Selbstverständlich können Sie als Eltern und Erziehungsberichtigte diesen Zugang zusammen nutzen. Wenn Sie getrennte Zugänge haben möchten oder müssen, können wir Ihnen gerne die entsprechenden Zugangsdaten zukommen lassen. Kontaktieren Sie hierfür bitte Frau Lambertz [\(Lambertz@rea-giengen.de\)](mailto:Lambertz@rea-giengen.de) oder Frau Salemi [\(Sekretariat@rea-giengen.de](mailto:Sekretariat@rea-giengen.de) ).

Die entsprechenden Zugänge werden Ihnen dann zeitnah per E-Mail zugeschickt.

#### **Hinweis**

Sollten Sie bereits an der Testphase des Schulmanagers teilgenommen haben, müssen Sie sich nicht nochmals registrieren. Die alten Zugangsdaten gelten weiterhin. Wenn Sie Ihre damaligen Zugangsdaten nicht mehr parat haben, klicken Sie bitte auf Passwort vergessen und folgen den Anweisungen.

### **Aufrufen der Website www.schulmanager-online.de**

Öffnen Sie Ihren Browser und geben Sie in der Adresszeile www.schulmanager-online.de ein.

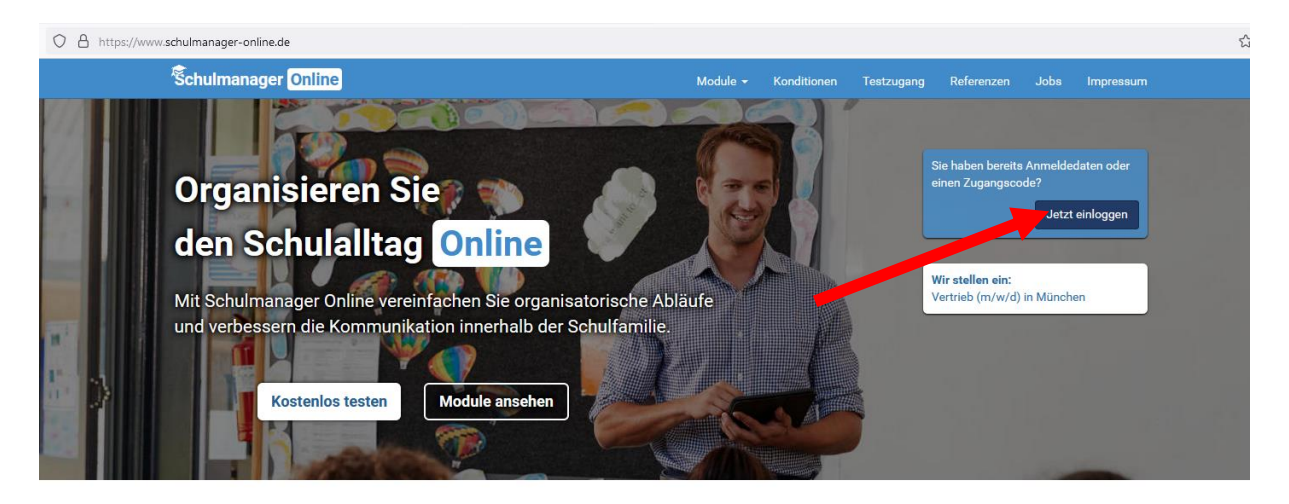

### **Zugangscode eingeben**

Tragen Sie den Zugangscode aus dem Registrierungsbrief in das vorgesehen Feld bei "Erstmalig anmelden" ein und bestätigen ihn mit einem Klick auf "anmelden".

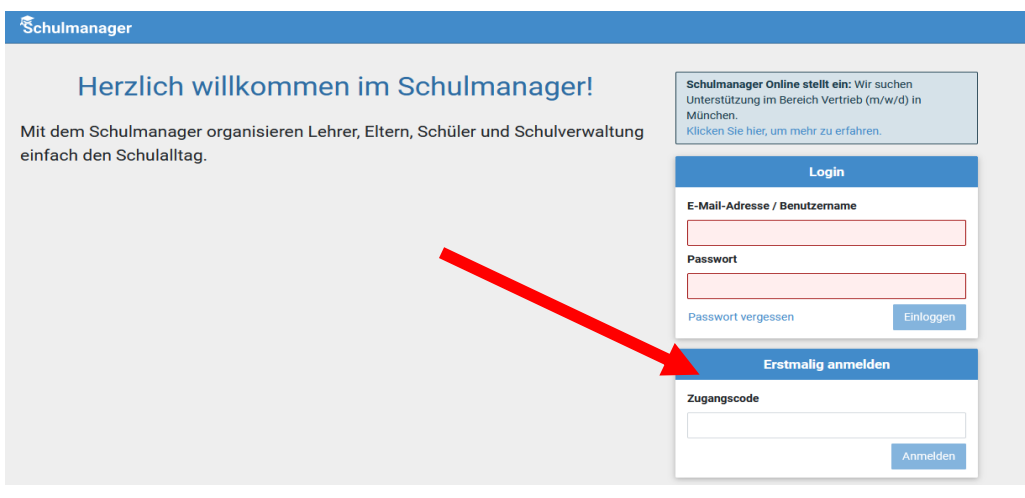

### **Bestätigen des Kindes / Hinzufügen eines weiteren Kindes**

Nach dem Eintippen des Zugangscodes erscheint die folgende Seite, auf der Sie den Namen Ihres Kindes sehen.

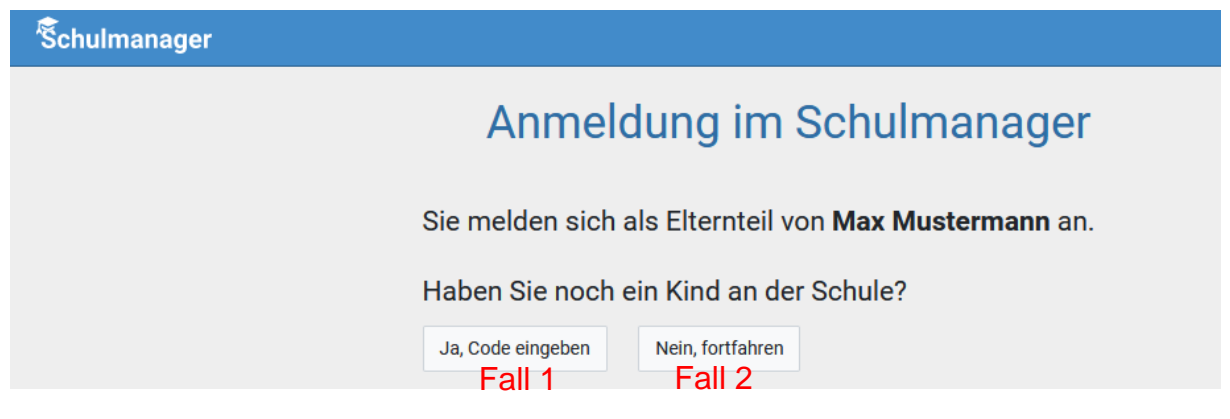

Fall 1: Haben Sie mehr als ein Kind bei uns an der Schule, dann klicken Sie auf "Ja, Code eingeben" und geben einen weiteren Code ein, klicken auf "Hinzufügen" und abschließend auf "Weiter".

**Fall 2:** Haben Sie nur ein Kind bei uns an der Schule, dann klicken Sie hier auf "Nein, fortfahren".

### **Anmeldung im Schulmanager Online**

Geben Sie auf der nächsten Seite bitte Ihren Vor- und Nachnamen (nicht denjenigen Ihres Kindes) an und klicken Sie auf "Weiter".

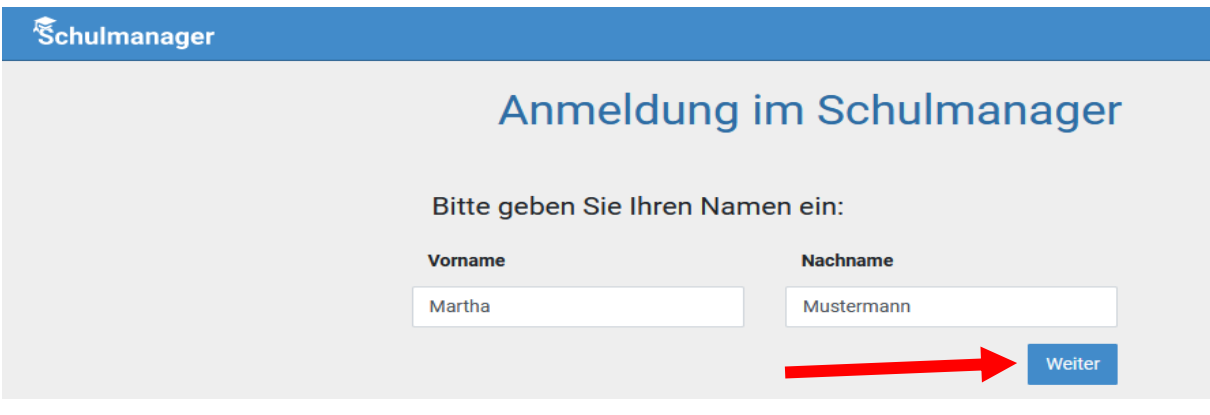

Auf der nächsten Seite geben Sie bitte Ihre E-Mail-Adresse ein (nicht die E-Mail-Adresse Ihres Kindes) und klicken dann auf "Anmelden".

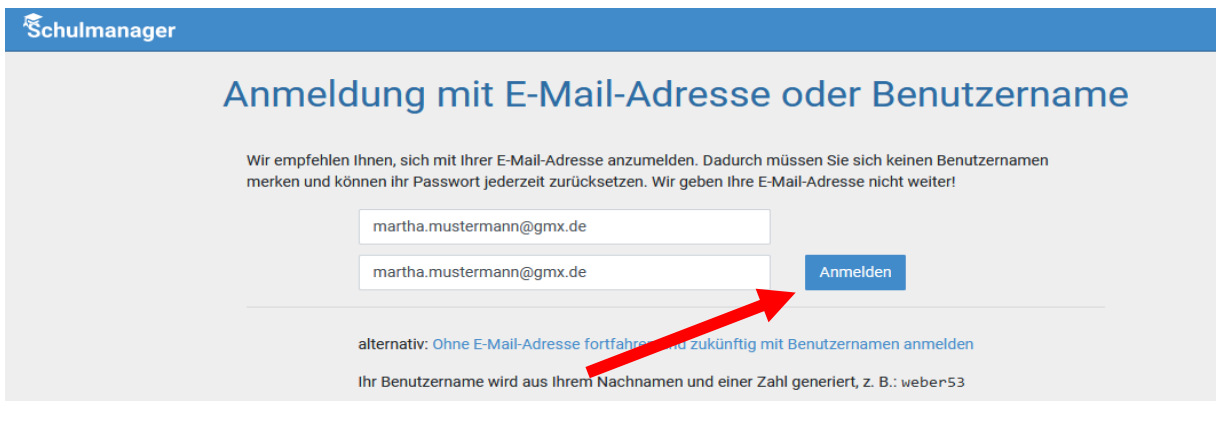

Im nächsten Schritt müssen Sie ein Passwort vergeben, welches den genannten Sicherheitskriterien entspricht. Klicken Sie dann ebenfalls auf "Weiter".

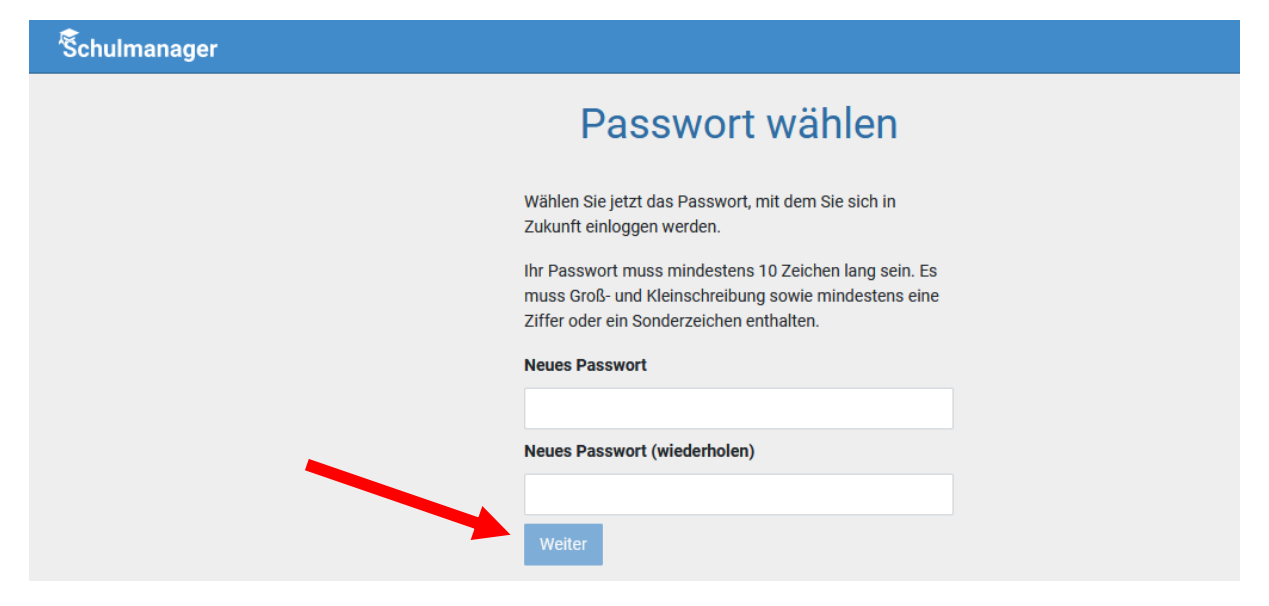

Abschließend werden Sie auf die Willkommensseite weitergeleitet.

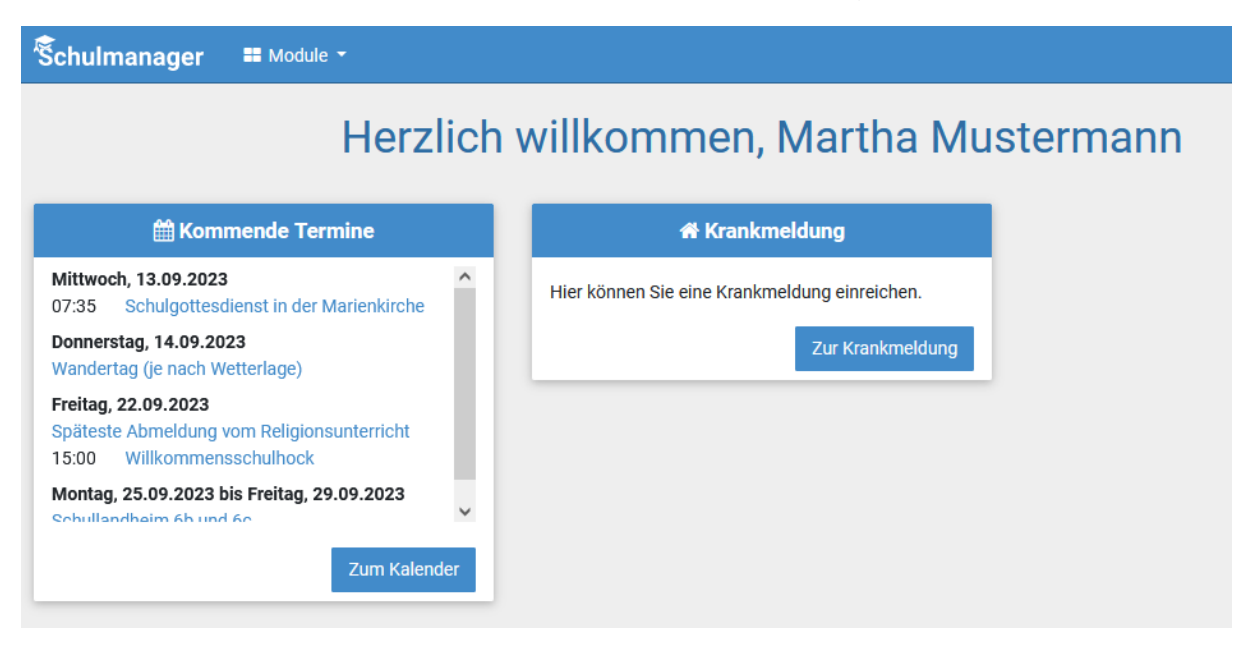

Je nachdem welche Informationen im Laufe des Schuljahres über Ihr Kind im digitalen Klassenbuch aufgenommen werden, kann die Startseite unterschiedlich aufgebaut sein.

### **Wichtiger Hinweis**

Sie und nur Sie können die Einträge, die ausschließlich Ihr Kind betreffen, sehen.

### **Nachträglich weiteres Kind hinzufügen**

Möchten Sie zu einem bestehenden Elternaccount ein weiteres Kind hinzufügen, so können Sie das – außer im Registrierungsverfahren – jederzeit unter Ihrer Accountübersicht tun.

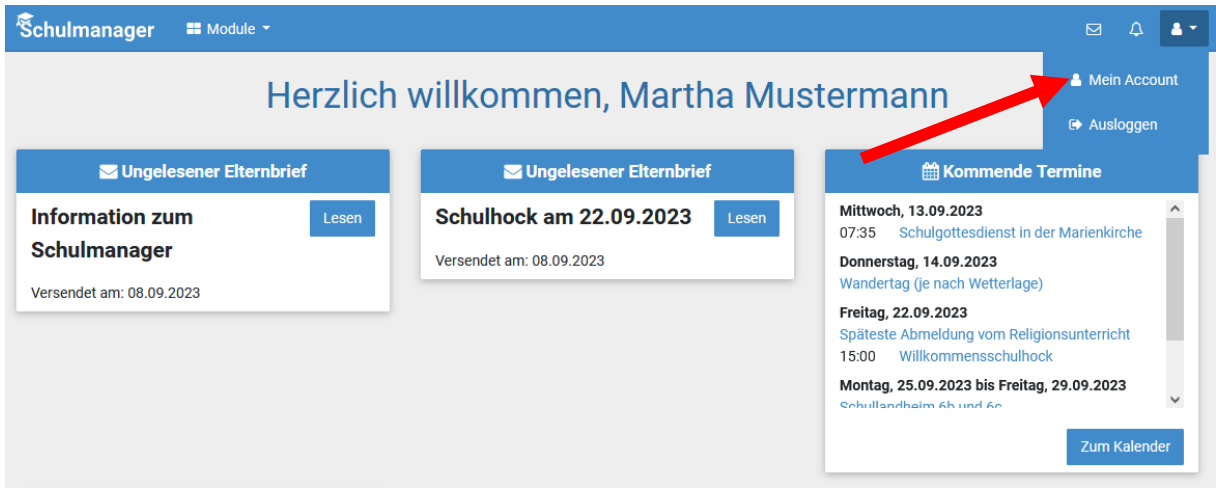

In der folgenden Übersicht können Sie Ihre Benutzerdaten ändern, sich für die 2- Faktor-Authentifizierung entscheiden und über den Button "Code hinzufügen" Ihrem Account ein weiteres Kind hinzufügen.

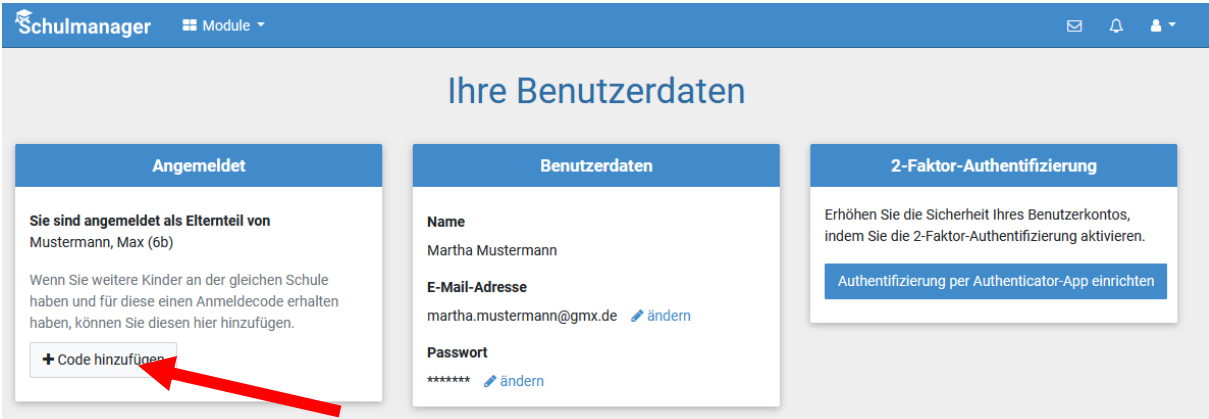

Wenn Sie den Code bestätigt haben, sehen Sie in der Übersicht alle Ihnen zugeordneten Kinder.

### **Schulmanager Online Handbuch – Module**

### **Module**

Allgemein haben Sie die Auswahl mehrerer Module ("Elternbriefe", "Kalender", "Klassenbuch", "Stundenplan", "Krankmeldung", "Nachrichten"):

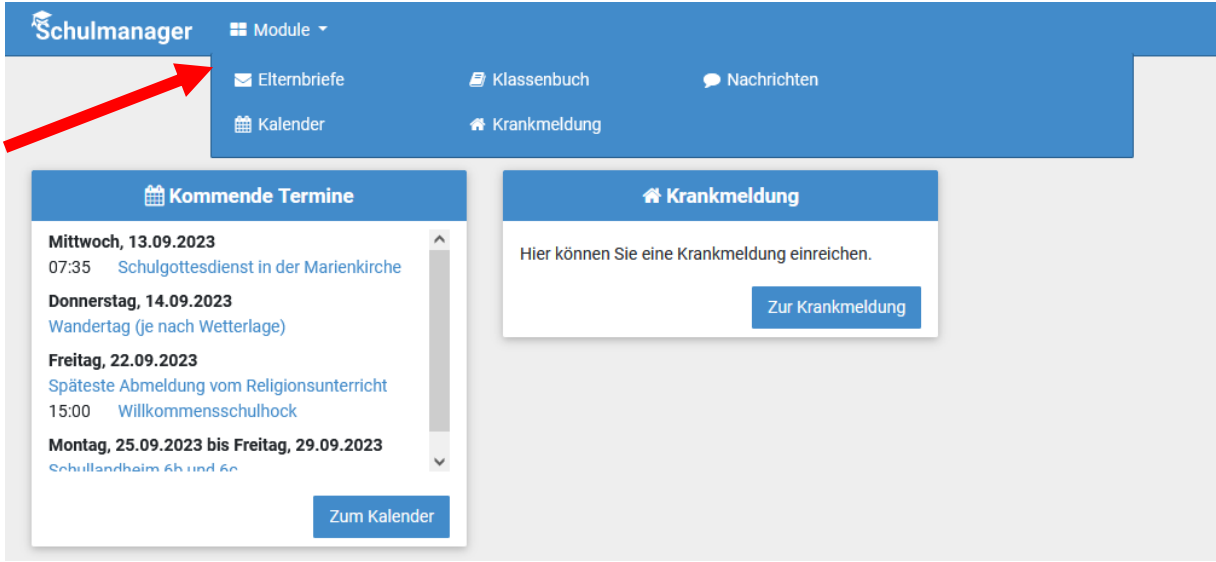

### **Klassenbuch**

Wenn Sie das Modul "Klassenbuch" auswählen, sehen Sie die "Berichte" über Ihr Kind.

### **Berichte**

Zunächst erscheint die "Statistik". Dort sehen Sie auf einen Blick die "Gesamt-Abwesenheit" sowie die "Abwesenheit nach Stunden" oder "Abwesenheit nach Fächern" Ihres Kindes und können diese Fehlzeiten ggf. nach "nur unentschuldigte Fehlzeiten" filtern.

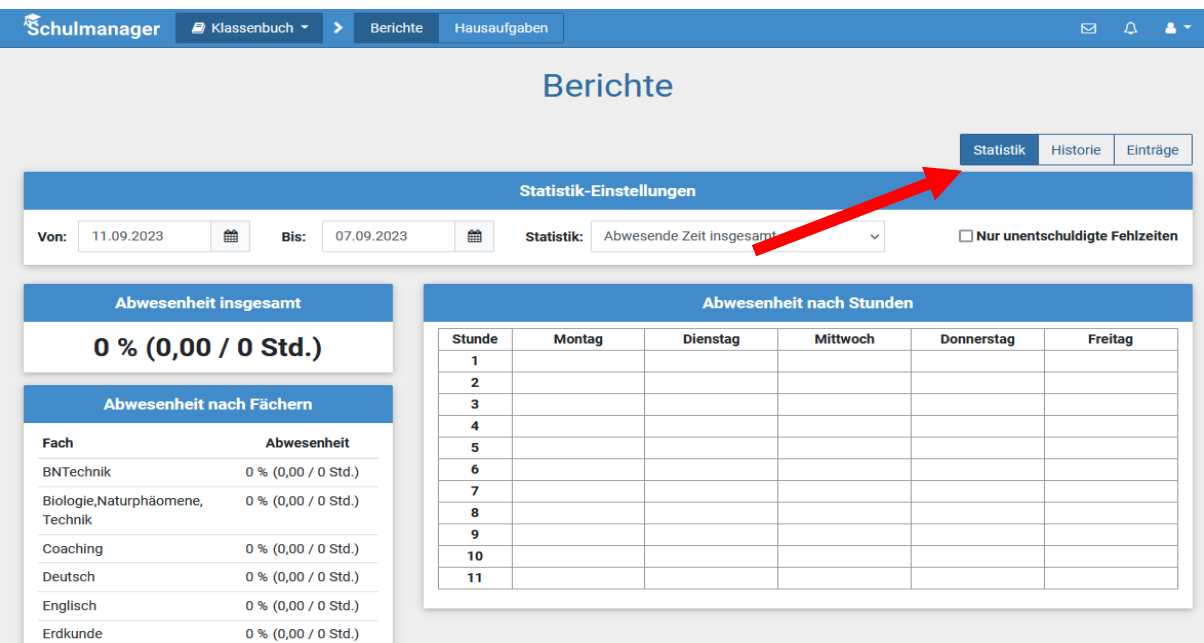

Über den Button "Historie" erhalten Sie eine weitere Übersicht über "Alle Abwesenheiten" und die "Abwesenheiten nach Stunden"; hier aufgeschlüsselt nach dem Datum bzw. in Form einer Wochenübersicht.

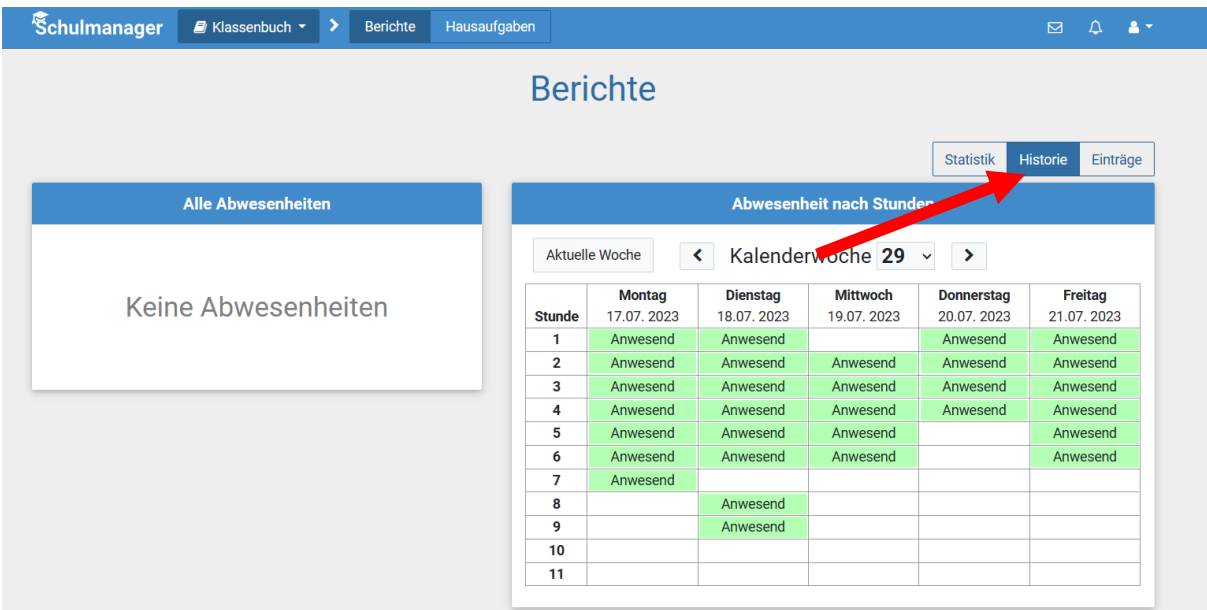

Über den Button "Berichte" können Sie die Ihr Kind betreffenden Einträge sehen (z.B. bzgl. vergessener Hausaufgaben, Unterrichtsstörungen, ...)

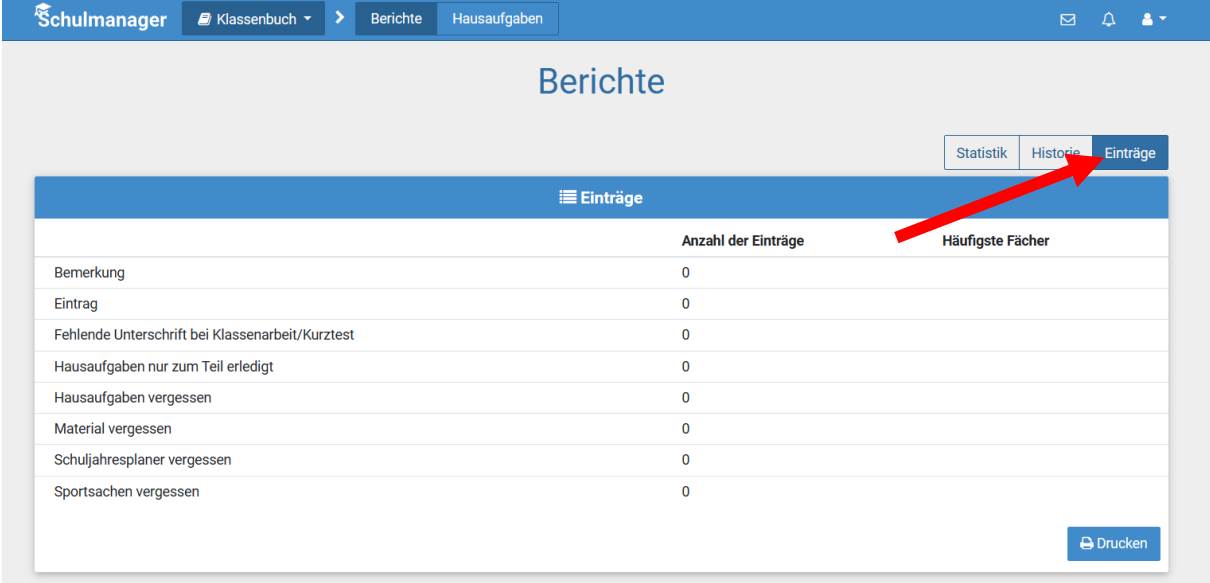

Wenn Sie dort auf einen der Einträge klicken, öffnet sich eine Übersicht mit ggf. weitergehenden Informationen zu diesem Eintrag.

### **Hausaufgaben**

Neben den "Berichten" können Sie sich im "Klassenbuch" über den Button "Hausaufgaben" darüber informieren, welche Aufgaben Ihr Kind zu Hause zu erledigen hat.

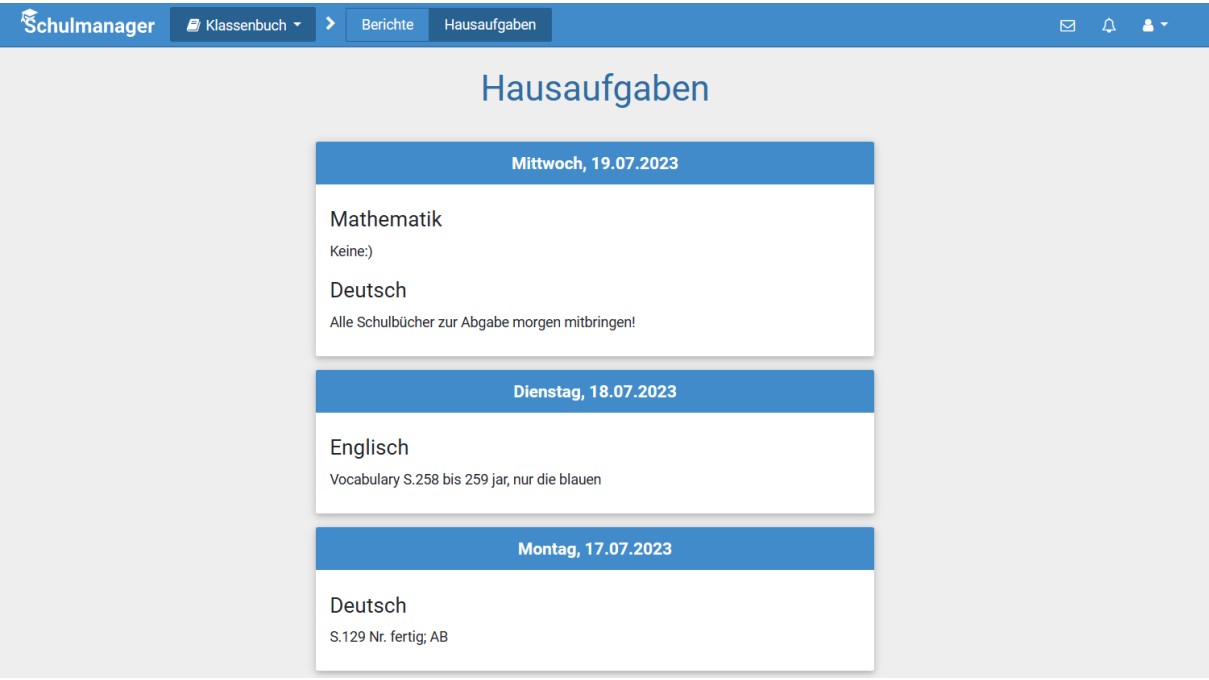

### **Krankmeldung**

Wir bitten Sie, Ihr Kind im Modul "Krankmeldung" krankzumelden. Der Vorteil der Krankmeldung über den Schulmanager Online ist, dass dann sofort alle Lehrkräfte, die Ihr Kind an dem Tag/den Tagen unterrichten, automatisch über dessen krankheitsbedingtes Fehlen informiert sind.

Die Krankmeldungen können Sie auch direkt über die entsprechende Kachel auf der Startseite vornehmen.

Selbstverständlich ist aber auch weiterhin die telefonische Krankmeldung möglich.

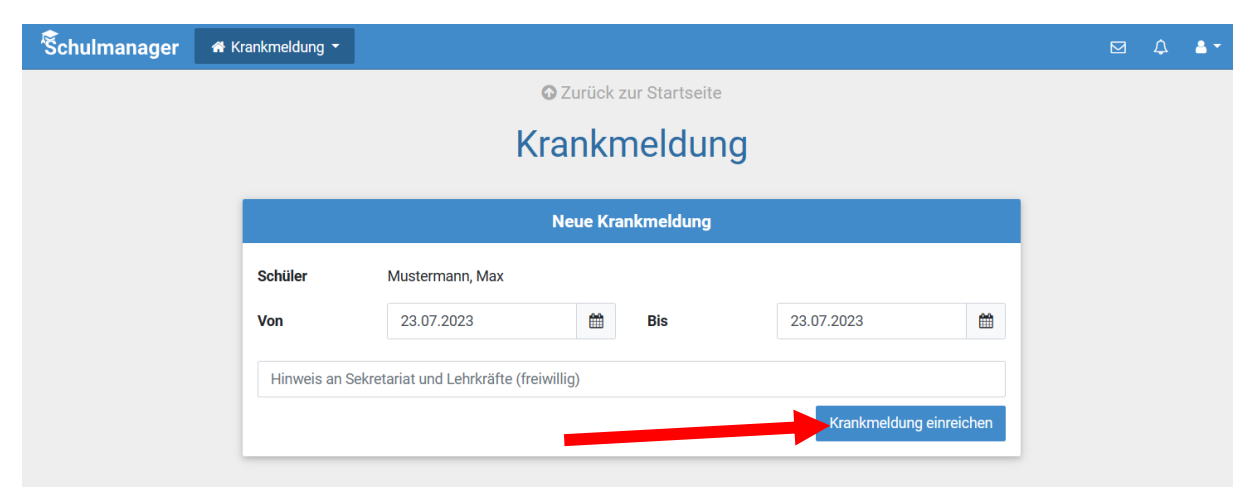

Nachdem Sie auf "Krankmeldung einreichen" geklickt haben, erscheint das folgende Fenster, dessen Hinweis Sie bitte ignorieren.

*Bitte drucken Sie das "Entschuldigungsformular" nicht aus.* 

Die – weiterhin notwendigen schriftlichen und von Ihnen unterschriebenen – Entschuldigungen werden bitte weiterhin im Schulplaner eingetragen.

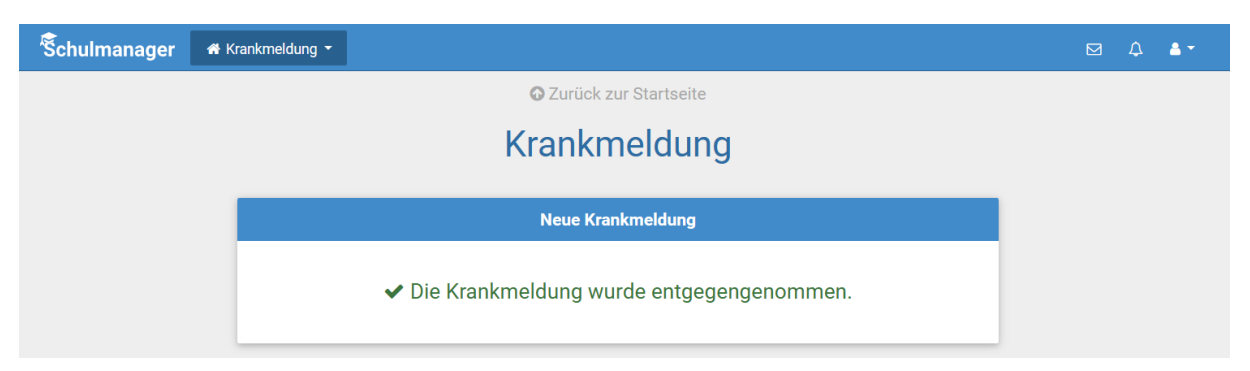

Sobald Ihr Kind von Ihnen krankgemeldet worden ist oder aus anderen Gründen dem Unterricht ferngeblieben ist, sehen Sie auf der Startseite die noch nicht entschuldigten Fehltage/-zeiten.

Diese Hinweise auf die fehlenden "schriftlichen Entschuldigungen" verschwinden, sobald die Klassenlehrkraft die schriftliche Entschuldigung bestätigt hat.

### **Elternbriefe**

Um die Kommunikation mit Ihnen zu verbessern und umweltfreundlicher zu werden, werden wir zukünftig einen Großteil der Informationen nicht mehr in Papierform verteilen, sondern Ihnen über den Schulmanager Online (und per E-Mail) zukommen lassen.

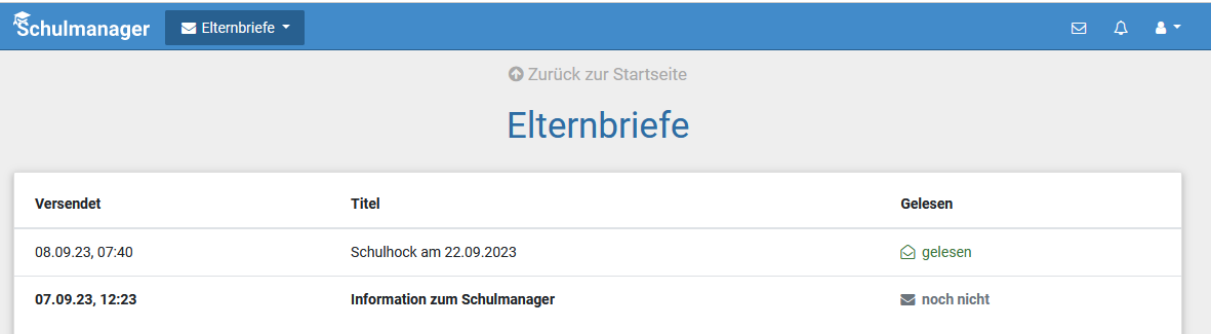

Die neuen Elternbriefe werden Ihnen direkt auf der Starseite angezeigt...

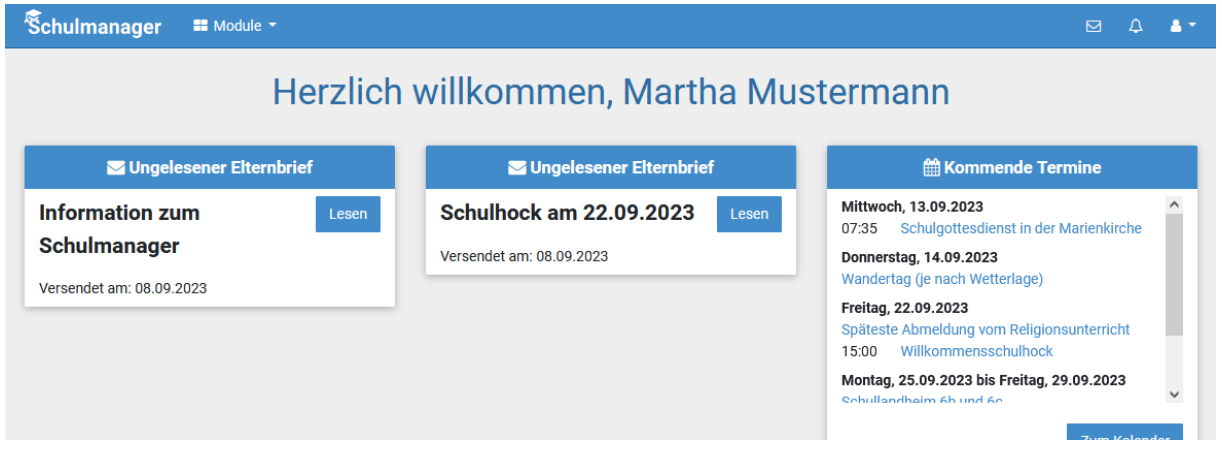

### **Kalender**

In diesem Modul bekommen Sie eine Übersicht über alle wichtigen Termine. Die aktuell anstehenden Termine werden auch in einer Kachel auf der Startseite angezeigt.

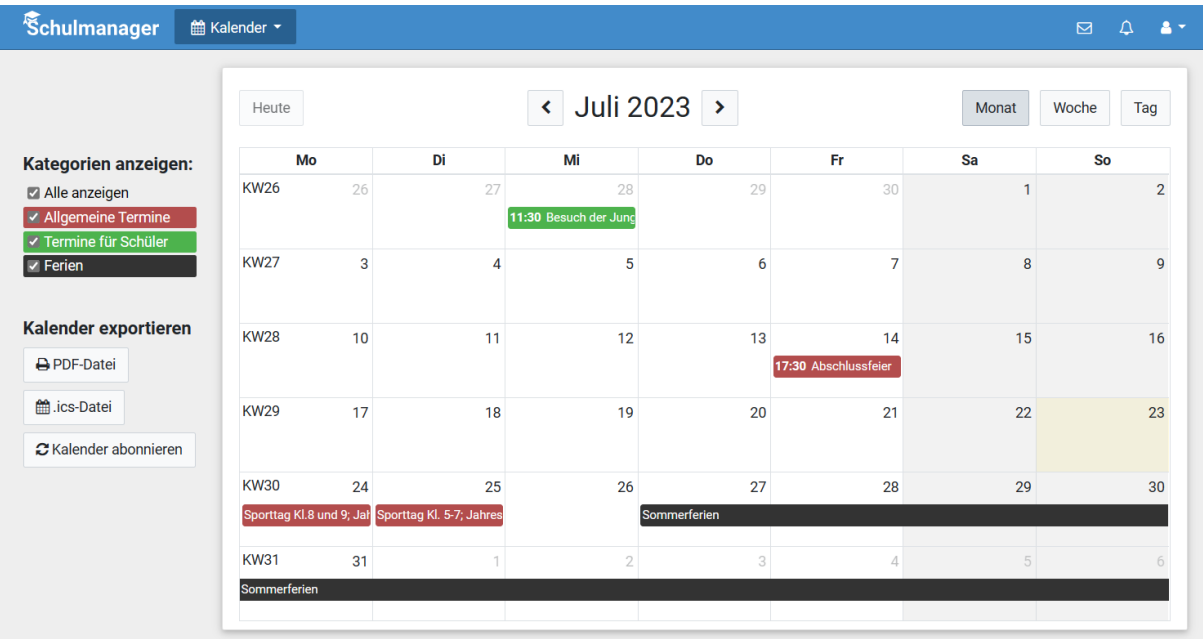

### **Stundenplan**

Im Modul "Stundenplan" wird Ihnen der Stundenplan Ihres Kindes inkl. Vertretungen (in rot) angezeigt.

### **Fragen!?**

Bei Fragen zum Schulmanager Online wenden Sie sich bitte per E-Mail an: Lambertz@rea-giengen.de